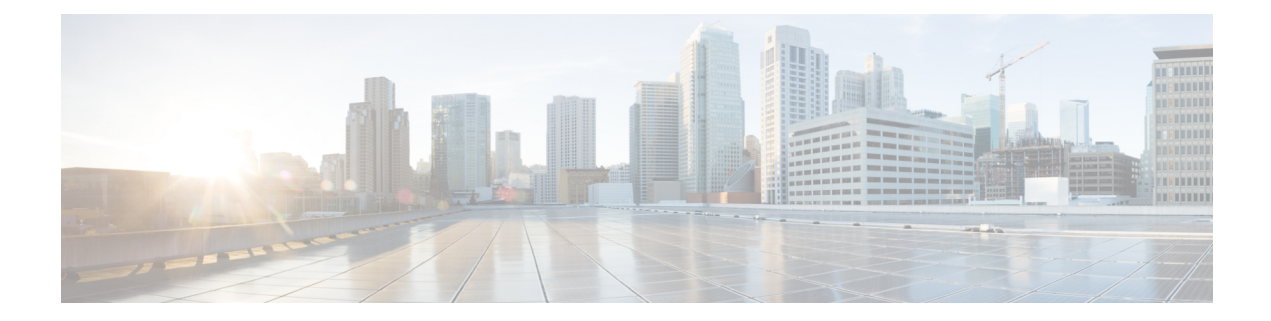

# **Event Analytics**

This section contains the following topics:

- [Alarms,](#page-0-0) on page 1
- [Events,](#page-8-0) on page 9
- [Accounting,](#page-12-0) on page 13
- Remote [Clusters,](#page-12-1) on page 13

# <span id="page-0-0"></span>**Alarms**

This tab displays the alarms that are generated for various categories. This tab displays information such as ID (optional), Severity, Failure Source, Name, Category, Acknowledged, Creation Time, Last Updated (optional), Policy, and Message. You can specify the Refresh Interval in this tab. You can select one or more alarms and then acknowledge or unacknowledge their status using the Change Status drop-down list. In addition, you can select one or more alarms and then click the Delete button to delete them.

## **Alarms Raised**

UI Path: **Operations > Event Analytics > Alarms**

After you create a new alarm policy, navigate to **Alarms Raised** tab, click **Refresh** icon to view the created alarm.

Click on required **Severity** column, a slide-in pane appears with policy severity details and description.

The following table describes the fields that appear on **Operations > Event Analytics > Alarms > Alarms Raised**.

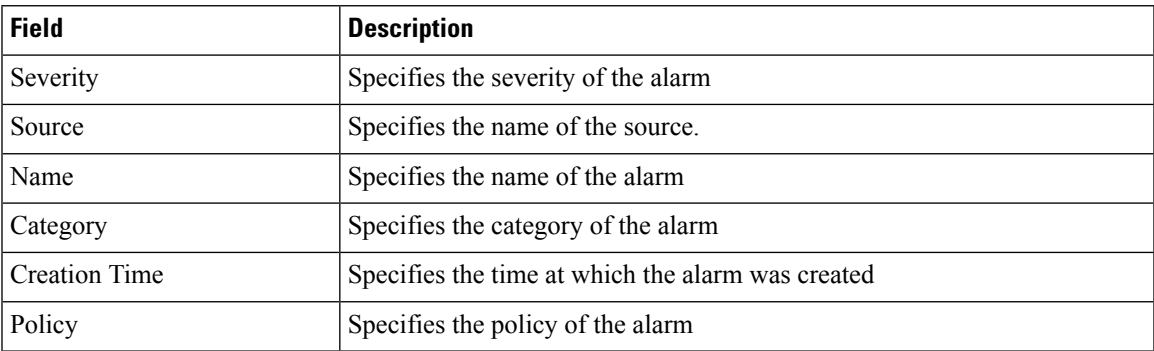

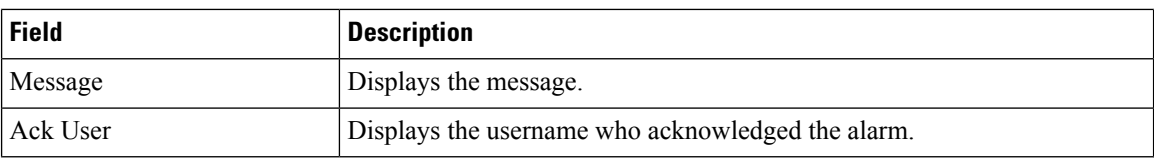

The following table describes the action items, in the **Actions** menu drop-down list, that appear on **Alarms Raised** tab.

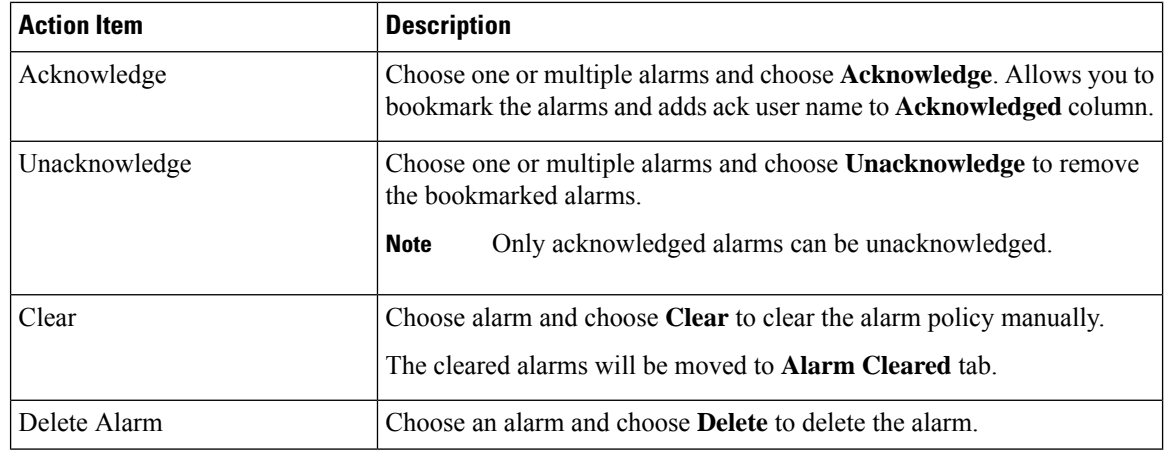

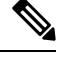

For link-down events, you must setup an external visible IP address for SNMP trap receiver, and configure switch to send SNMP trap to NDFC. Otherwise, the port state change can only be done through polling, which is every 5 minutes. **Note**

## **Alarms Cleared**

### UI Path: **Operations > Event Analytics > Alarms > Alarms Cleared**

Alarms Cleared tab has the list of alarms which are cleared in the **Alarms Raised** tab. This tab displays information such as ID (optional), Severity, Failure Source, Name, Category, Acknowledged, Creation Time, Cleared At (optional), Cleared By, Policy, and Message. You can view the cleared alarm details for maximum of 90 days.

You can choose one or more alarms and click the **Actions > Delete** to delete them.

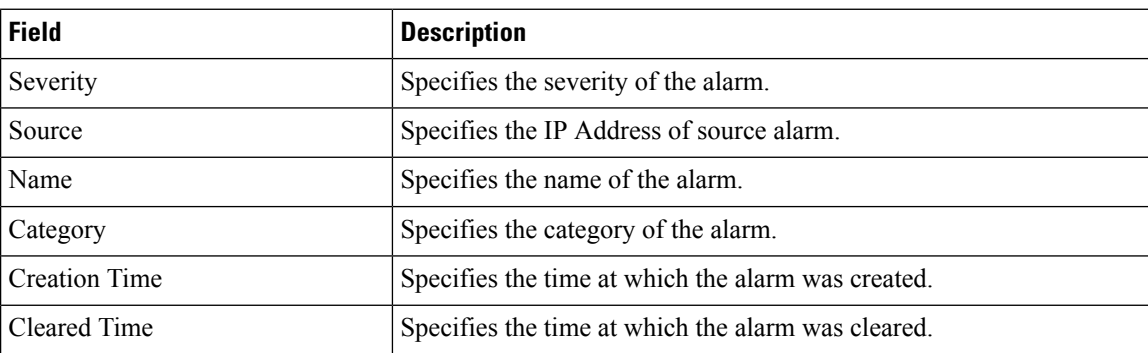

The following table describes the fields that appear on **Alarms Cleared** tab.

Ш

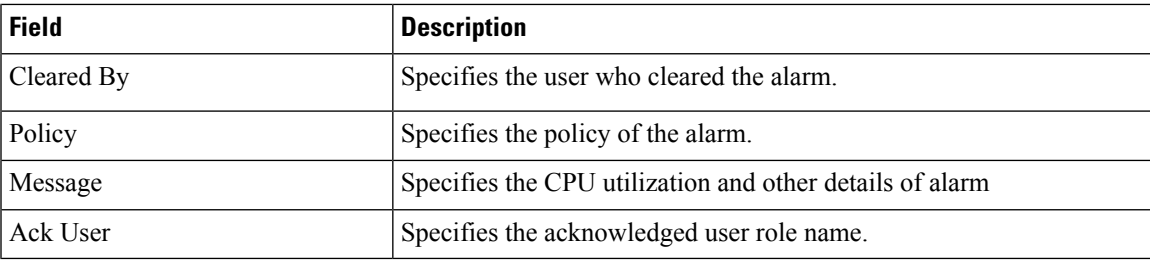

The following table describes the action items, in the **Actions** menu drop-down list, that appear on **Alarms Cleared** tab.

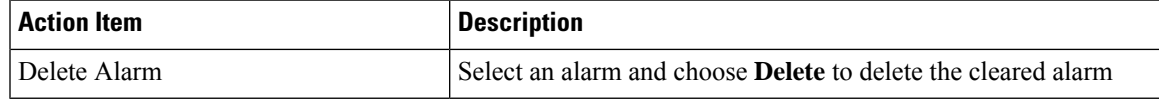

## **Monitoring and Adding Alarm Policies**

In Cisco Nexus Dashboard Fabric Controller to enable alarms, Navigate to **Operations** > **Event Analytics** > **Alarms**, click **Alarm Policies** on vertical tab. Ensure that the Enable external alarms check box is selected. You must restart Nexus Dashboard Fabric Controller Server to bring this into effect.

You can forward alarms to registered SNMP listeners in Nexus Dashboard Fabric Controller. From Cisco Nexus Dashboard Fabric Controller web UI, choose **Settings > Server Settings > Alarms**, ensure that the **Enable external alarms** check box is selected. You must restart Nexus Dashboard Fabric Controller Server to bring this into effect.

You can forward alarms to registered SNMP listeners in Nexus Dashboard Fabric Controller. From Cisco Nexus Dashboard Fabric Controller web UI, choose **Settings > Server Settings > Alarms**, enter an external port address in alarm.trap.listener.address field, click **Apply Changes**, and restart SAN Controller.

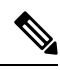

**Note**

Ensure that you select **Forwarding** check box in **Alarm Policy creation**dialog window to enable forwarding alarms to external SNMP listener.

The following table describes the fields that appear on **Operations > Event Analytics > Alarms > Alarms Policies**.

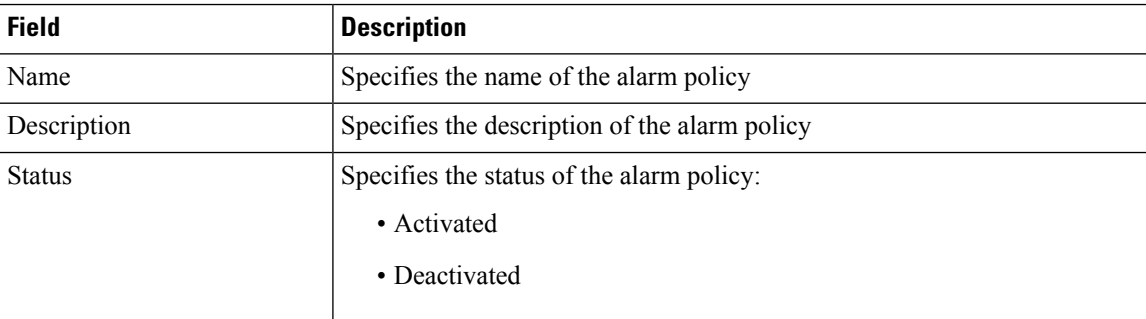

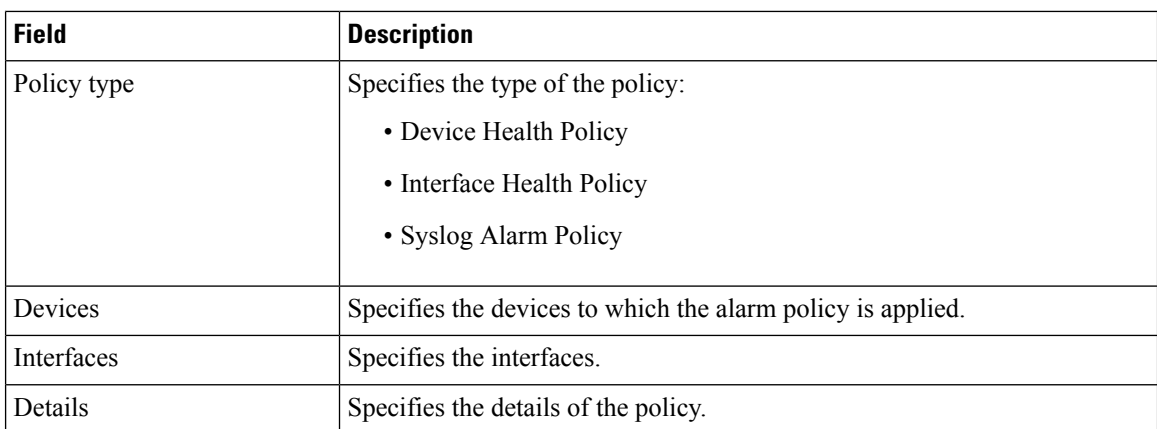

The following table describesthe action items, in the **Actions** menu drop-down list, that appear on **Operations > Event Analytics > Alarms > Alarms Policies**.

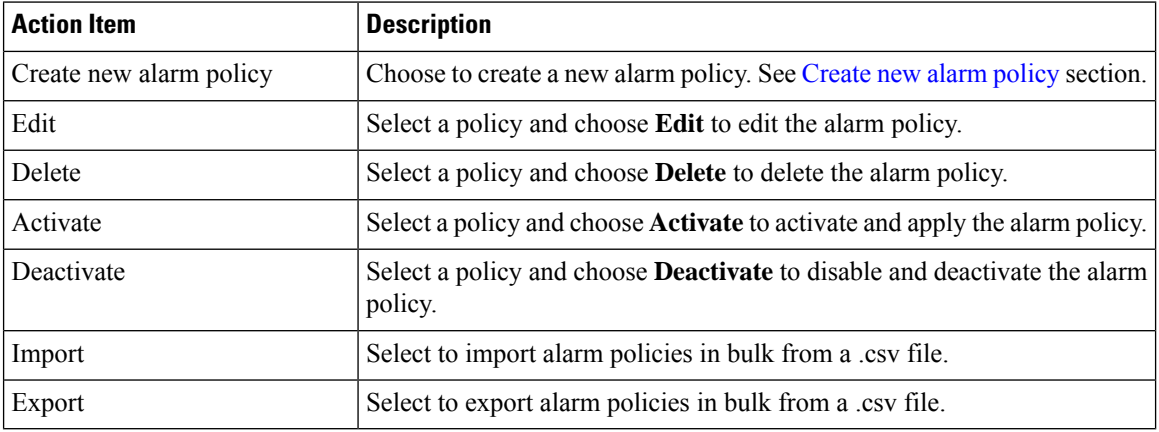

You can add alarm policies for the following:

- **Device Health Policy**: Device health policies enable you to create alarms when Device SNMP Unreachable, or Device SSH Unreachable. Also, these policies enable you to monitor chassis temperature, CPU, and memory usage.
- **Interface Health Policy**: Interface health policies enable you to monitor Up or Down, Packet Discard, Error, Bandwidth details of the interfaces. By default all interfaces are selected for monitoring.
- **Syslog Alarm Policy**: Syslog Alarm Policy defines a pair of Syslog messages formats; one which raises the alarm, and one which clears the alarm.

### <span id="page-3-0"></span>**Create new alarm policy**

You can add alarm policies for the following:

- Device Health Policy
- Interface Health Policy
- Syslog Alarm Policy

#### **Device Health Policy**

Device health policies enable you to create alarms when Device ICMP Unreachable, Device SNMP Unreachable, or Device SSH Unreachable. Also, these policies enable you to monitor chassis temperature, CPU, and memory usage.

Select the devices for which you want to create policies. Specify the policy name, description, CPU Utilization parameters, Memory Utilization parameters, Environment Temperature parameters, device availability.

#### **Interface Health Policy**

Interface health policies enable you to monitor Up or Down, Packet Discard, Error, Bandwidth details of the interfaces. By default, all interfaces are selected for monitoring.

Select the devices for which you want to create policies and then specify the following parameters:

- Policy Name: Specify the name for this policy. It must be unique.
- Description: Specify a brief description for this policy.
- Forwarding: You can forward alarms to registered SNMP listeners in Cisco Nexus Dashboard Fabric Controller . From Web UI, choose **Settings > Server Settings > Events**.

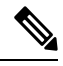

Ensure that you select **Forwarding** check box in Alarm Policy creation dialog window to enable forwarding alarms to external SNMP listener. **Note**

- Email: You can forward alarm event emails to recipient when alarm is created, cleared or severity changed. From Cisco Nexus Dashboard Fabric Controller Web UI, choose **Settings > Server Settings > Events**. Configure the SMTP parameters, click **Save**, and restart Cisco Nexus Dashboard Fabric Controller services.
- Linkstate: Choose linkstate option to check for the interface link up or down. For the link-down you can raise an alarm and the link-up clear the alarms.
- Bandwidth (In/Out) -
- Inbound errors
- Outbound errors
- Inbound Discards
- Outbound Discards

### **Syslog Alarm**

Syslog Alarm Policy defines a pair of Syslog messages formats; one which raises the alarm, and one which clears the alarm.

Select the devices for which you want to create policies and then specify the following parameters:

- Devices: Define the scope of this policy. Select individual devices or all devices to apply this policy.
- Policy Name: Specify the name for this policy. It must be unique.
- Description: Specify a brief description for this policy.

• Forwarding: You can forward alarms to registered SNMP listeners in Cisco Nexus Dashboard Fabric Controller . From Web UI, choose **Settings > Server Settings > Events**.

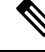

Ensure that you select **Forwarding** check box in Alarm Policy creation dialog window to enable forwarding alarms to external SNMP listener. **Note**

- Email: You can forward alarm event emails to recipient when alarm is created, cleared or severity changed. From Cisco Nexus Dashboard Fabric Controller Web UI, choose **Settings > Server Settings > Events**. Configure the SMTP parameters, click **Save**, and restart Cisco Nexus Dashboard Fabric Controller services.
- Severity: Define the severity level for this syslog alarm policy. Choices are: Critical, Major, Minor, and Warning.
- Identifier: Specify the identifier portions of the raise & clear messages.
- Raise Regex: Define the format of a syslog raise message. The syntax is as follows: Facility-Severity-Type: Message
- Clear Regex: Define the format of a syslog clear message. The syntax is asfollows:Facility-Severity-Type: Message

The Regex definitions are simple expressions but not a complete regex. Variable regions of text are noted using  $$(LABEL)$  syntax. Each label represents a regex capture group ( $.+$ ), which corresponds to one or more characters. The variable texts found in both raise and clear messages are used to associate the two messages. An Identifier is a sequence of one or more labels that appear in both messages. An Identifier is used to match a clear syslog message to the syslog message that raised the alarm. If the text appears only in one of the messages, it can be noted with a label and exclude it from the identifier.

**Example:** A policy with "Value": "ID1-ID2",

```
"syslogRaise": "SVC-5-DOWN: $(ID1) module $(ID2) is down $(REASON)"
"syslogClear": "SVC-5-UP: $(ID1) module $(ID2) is up."
```
In the example, ID1 and ID2 labels can be marked as an identifier to find the alarm. This identifier will be found in corresponding syslog messages. Label "REASON" is in the raise but not in the clear message. This label can be excluded from the identifier, as it has no impact on the syslog message to clear the alarm.

#### **Table 1: Example 1**

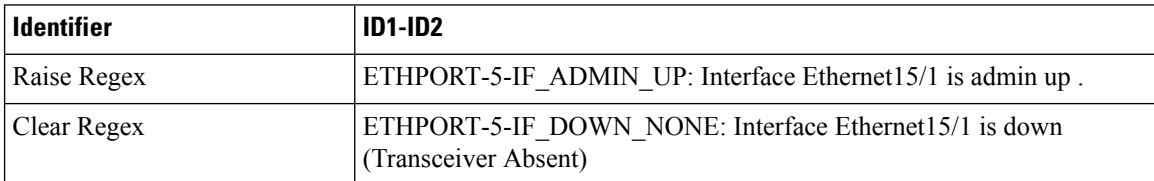

In the above example, the regex expressions are part of the syslog messagesthat appear in the terminal monitor.

#### **Table 2: Example 2**

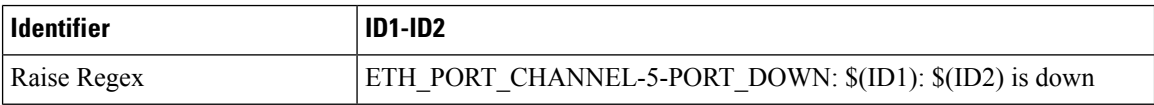

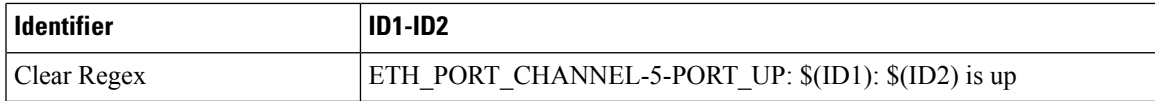

#### **Table 3: Example 3:**

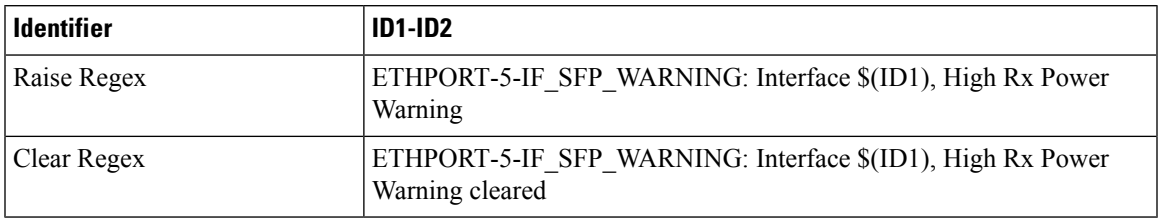

#### **Endpoint Locator Alarms**

Alarms are registered and created under the External alarm category by the Endpoint Locator (EPL).

#### **Alarm Policy**

The EPL external alarm category policy is activated when EPL is enabled on a fabric. Alarms are raised for issues such as Duplicate IP addresses, Duplicate MAC addresses, Endpoints appearing on a VRF and Endpoints disappearing from a VRF, Endpoints moving within a fabric, loss of Route Reflector connectivity, and restoration of Route Reflector connectivity. Depending on the issue, the severity level of the alarm policy can be CRITICAL or MINOR.

Alarms are raised and categorized as CRITICAL for the following events:

- Route Reflector disconnection
- Detection of a duplicate IP address
- Detection of a duplicate MAC address

Alarms are raised and categorized as MINOR for the following events:

- Movement of an endpoint
- Appearance of a new VRF in a fabric
- Number of endpoints in a fabric goes down to 0
- Number of endpoints in a VRF goes down to 0
- Disappearance of all endpoints from a switch
- Connection of a Route Reflector (RR)

CRITICAL alarms are cleared automatically when the condition is corrected. For example, when the connectivity between NDFC and RR is lost, a CRITICAL alarm is generated. This alarm is automatically cleared when the connectivity between NDFC and RR is restored. Other MINOR alarms are automatically cleared after 30 minutes have passed since the alarm was generated.

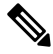

**Note** You must clear the duplicate MAC and duplicate IP alarms after the condition is resolved.

Choose **Event Analytics > Alarms > Alarm Policies** to display the EPL alarm policies. These alarm policies are not editable on the web UI. Choose **Actions > Activate** or **Deactivate** to activate or deactivate the selected policy.

In case an alarm policy is deleted using the NDFC Web UI, any alarms created or cleared for that policy will not be displayed in the **Event Analytics > Alarms > Alarm Policies**tab. To delete a policy,select the checkbox next to the policy and click **Delete**. However, we recommend not deleting a policy from the NDFC Web UI. When a fabric is deleted, the alarm policy along with all the active alarms for the devices in that fabric are deleted.

### **Endpoint Locator: Active Alarms**

Choose **Event Analytics > Alarms > Alarms Raised** to display the active alarms.

To clear active alarms, select the checkbox next to the alarm, click **Actions > Clear**.

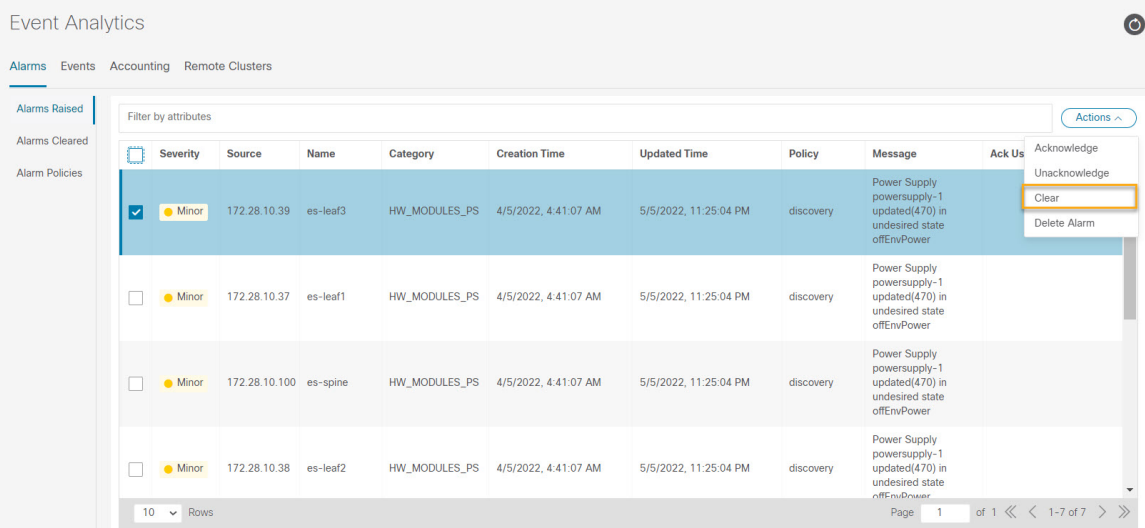

To delete active alarms, select the checkbox next to the alarm and click **Actions > Delete**.

#### **Endpoint Locator: Cleared Alarms**

To view the cleared alarms, navigate to **Event Analytics > Alarms > Alarms Cleared**.

Click on required **Cleared** status column to display detailed information about the required alarm.

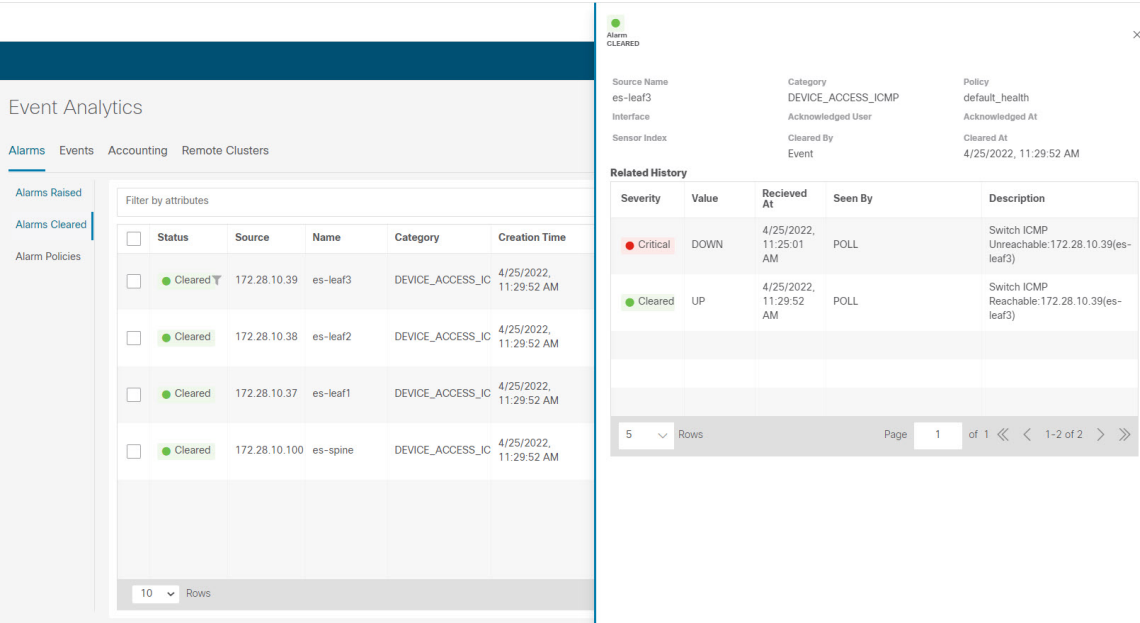

To delete a cleared alarm from the list of cleared alarms, select the checkbox next to the alarm and click **Actions > Delete**.

For more information on Alarms and Policies, refer [Alarms.](cisco-ndfc-fabric-controller-configuration-guide-1211p_chapter5.pdf#nameddest=unique_154)

# <span id="page-8-0"></span>**Events**

This tab displays the events that are generated for the switches. This tab displays information such as Ack, Acknowledged user, Group, Switch, Severity, Facility, Type, Count, Last Seen, and Description. You can select one or more events and then acknowledge or unacknowledge their status using the Change Status drop-down list. In addition, you can select one or more alarms and then click the Delete button to delete them. If you want to delete all events, click the Delete All button.

The following table describes the fields that appear on **Operations > Event Analytics > Events**.

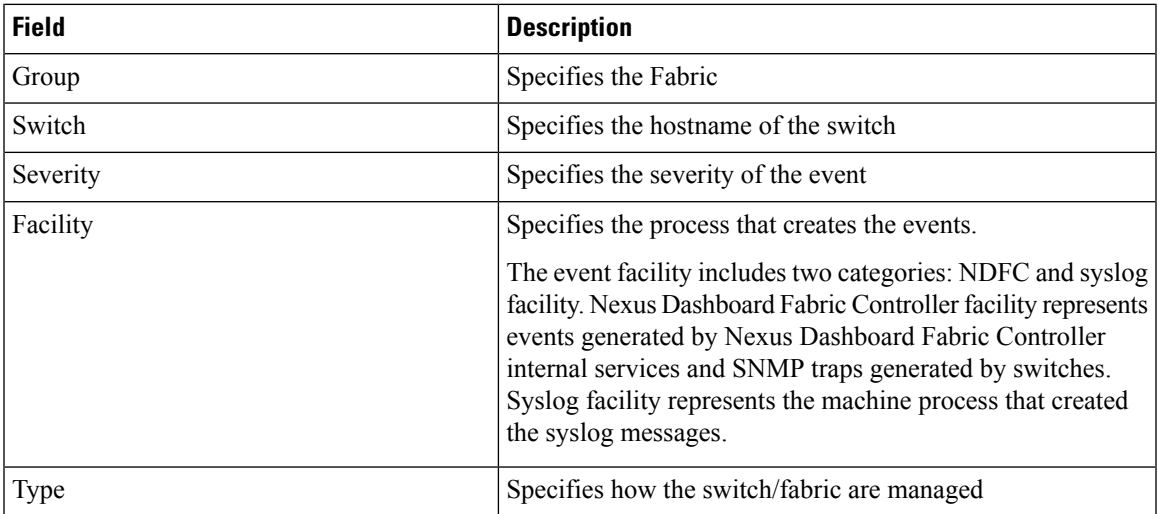

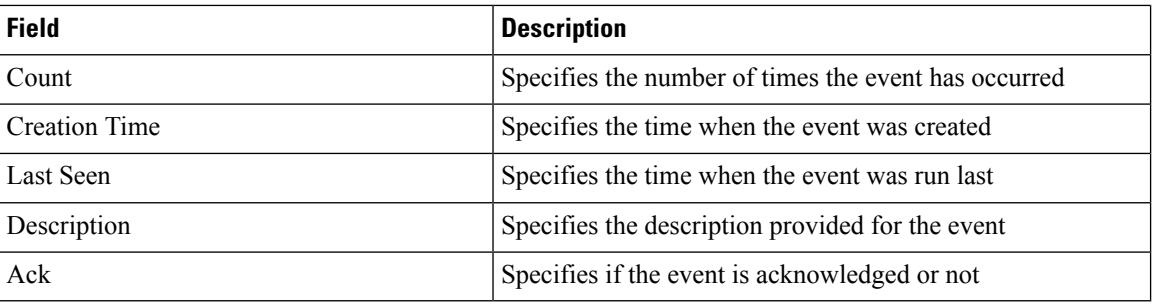

The following table describes the action items, in the **Actions** menu drop-down list, that appear on **Operations > Event Analytics > Events**.

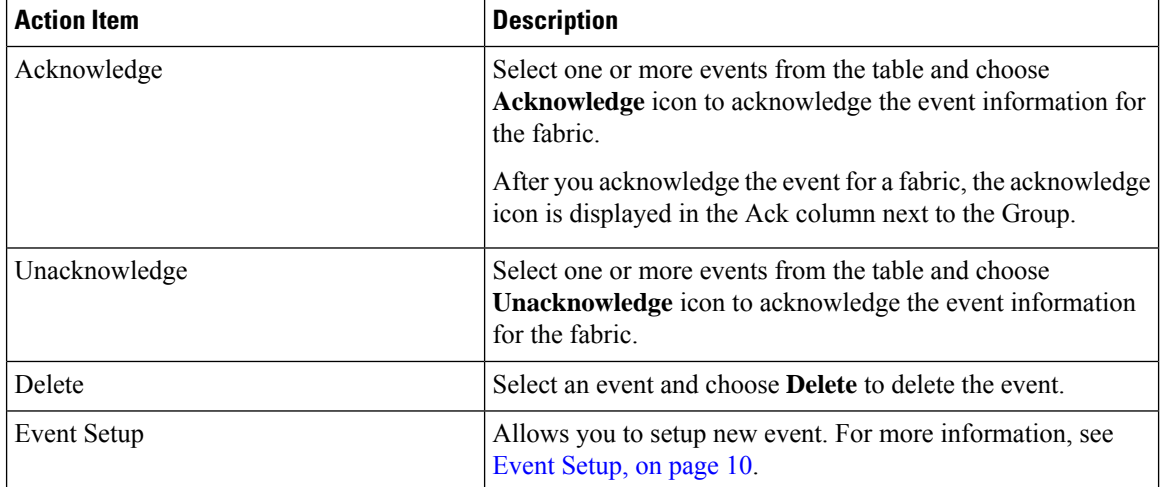

## <span id="page-9-0"></span>**Event Setup**

To setup an event using the Cisco Nexus Dashboard Fabric Controller Web UI, perform the following steps:

### **Procedure**

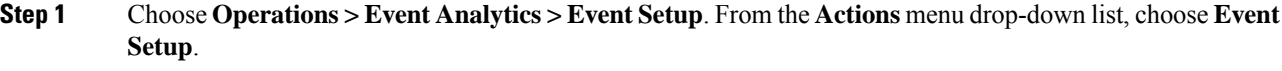

- **Step 2** In the Receiver tab, perform the following steps:
	- a) Use the toggle button to enable this feature.
		- b) Select **Copy Syslog Messages to DB** and click **Apply** to copy the syslog messages to the database. If this option is not selected, the events will not be displayed in the events page of the Web client. The columns in the second table display the following:
			- Switches sending traps
			- Switches sending syslog
			- Switches sending syslog accounting
			- Switches sending delayed traps
- c) In the Sources tab, the table displays fabrics and switches associate with it. It also displays information about traps and syslogs.
- **Step 3** To add and remove notification forwarding for system messages from the Cisco Nexus Dashboard Fabric Controller Web UI, perform the following steps:

Cisco Nexus Dashboard Fabric Controller Web UI forwards fabric events through email or SNMPv1 traps. Some SMTP servers may require addition of authentication parameters to emails that are sent from Nexus Dashboard Fabric Controller to the SMTP servers. You can add authentication parameters to the emails that are sent by Nexus Dashboard Fabric Controller to any SMTP server that requires authentication. Enable this feature on **Settings > Server Settings > Events** tab.

- a) Choose **Settings > Server Settings > Events** tab. Check **Enable Event forwarding** check box to enable events forwarding. The events forwarding scope, the recipient email address, severity of the event and type of the event is displayed. The description Regex field is applicable only when the forwarding source is selected as Syslog while adding the events forwarder.
- b) Specify the **SMTP Server** details and the **From** email address. Configure the **Snooze** and **Event Count** filter.
- c) Click **Save**.
- d) Choose **Operations > Event Analytics**. From the Actions drop-down list, choose **Add Rule**.
- e) In the Forwarding Method, choose either **E-mail** or **Trap**.

If you choose **Trap**, **Address** and **Port** field is added to the dialog box.

f) If you choose the **E-mail** forwarding method, enter the IP address in the Email Address field. If you choose the **Trap** method, enter the trap receiver IP address in the Address field and specify the port number.

You can either enter an IPv4 or IPv6 addresses or DNS server name in the Address field.

- g) In the **Fabric** field, choose all groups or specific fabric for notification. For SAN Installer, select **VSAN Scope**. You can either choose **All** or **List** option. If you select List, provide the list of VSANs for notification.
- h) In the Source field, select Nexus Dashboard Fabric Controller or **Syslog**.
	- If you select Nexus Dashboard Fabric Controller, then:
		- **1.** From the **Type** drop-down list, choose an event type.
	- **2.** Check the **Storage Ports Only** check box to select only the storage ports.
	- **3.** From the **Minimum Severity** drop-down list, select the severity level of the messages to receive.
	- **4.** Click **Add** to add the notification.
	- If you select Syslog, then:
	- **1.** In the **Facility** list, select the syslog facility.
	- **2.** Specify the syslog **Type**.
	- **3.** In the **Description Regex** field, specify a description that matches with the event description.
	- **4.** From the **Minimum Severity** drop-down list, select the severity level of the messages to receive.
	- **5.** Click **Add** to add the notification.

The Minimum Severity option is available only if the Event Type is set to **All**. **Note**

> The traps that are transmitted by Cisco Nexus Dashboard Fabric Controller correspond to the severity type. A text description is also provided with the severity type.

```
trap type(s) = 40990 (emergency)
40991 (alert)
40992 (critical)
40993 (error)
40994 (warning)
40995 (notice)
40996 (info)
40997 (debug)
textDescriptionOid = 1, 3, 6, 1, 4, 1, 9, 9, 40999, 1, 1, 3, 0
```
- i) Click **Add Rule**.
- **Step 4** To add rules to the Event Suppression from the Cisco Nexus Dashboard Fabric Controller Web UI, perform the following steps:

Cisco Nexus Dashboard Fabric Controller allows you to suppress the specified events that are based on the user-specified suppressor rules. Such events will not be displayed on the Cisco Nexus Dashboard Fabric Controller Web UI and SAN Client. The events will neither be persisted to Nexus Dashboard Fabric Controller database, nor forwarded via email or SNMP trap.

You can view, add, modify, and delete suppressor rules from the table. You can create a suppressor rule from the existing event table. Select a given event as the template and invoke the rule dialog window. Event details are automatically ported from the selected event in the event table to the input fields of the rule creation dialog window.

- You cannot suppress EMC Call Home events from the Cisco Nexus Dashboard Fabric Controller Web UI. **Note**
- a) Specify the **Name** for the rule.
- b) Select the required **Scope** for the rule that is based on the event source.

In the **Scope** drop-down list, the LAN groups and the port groups are listed separately. You can choose **SAN/LAN**, **Port Groups** or **Any**. For SAN and LAN, select the scope of the event at the Fabric or Group or Switch level. You can only select groups for Port Group scope. If use select **Any** as the scope, the suppressor rule is applied globally.

c) Enter the **Facility** name or choose from the SAN/LAN Switch Event Facility List.

If you do not specify a facility, wildcard is applied.

d) From the drop-down list, select the **Event Type**.

If you do not specify the event type, wildcard is applied.

e) In the **Description Matching** field, specify a matching string or regular expression.

The rule matching engine uses regular expression that is supported by Java Pattern class to find a match against an event description text.

f) Check the **Active Between** box and select a valid time range during which the event is suppressed.

By default, the time range is not enabled, i.e., the rule is always active.

In general, you must not suppress accounting events. Suppressor rule for Accounting events can be created only for certain rare situations where Accounting events are generated by actions of Nexus Dashboard Fabric Controller or switch software. For example, lots of 'sync-snmp-password' AAA syslog events are automatically generated during the password synchronization between Nexus Dashboard Fabric Controller and managed switches. To suppress Accounting events, navigate to the Suppressor table and invoke the Add Event Suppressor Rule dialog window. **Note**

g) Click **Add Rule**.

# <span id="page-12-0"></span>**Accounting**

You can view the accounting information on Cisco Nexus Dashboard Fabric Controller Web UI.

The following table describes the fields that appear on **Operations > Event Analytics > Accounting**.

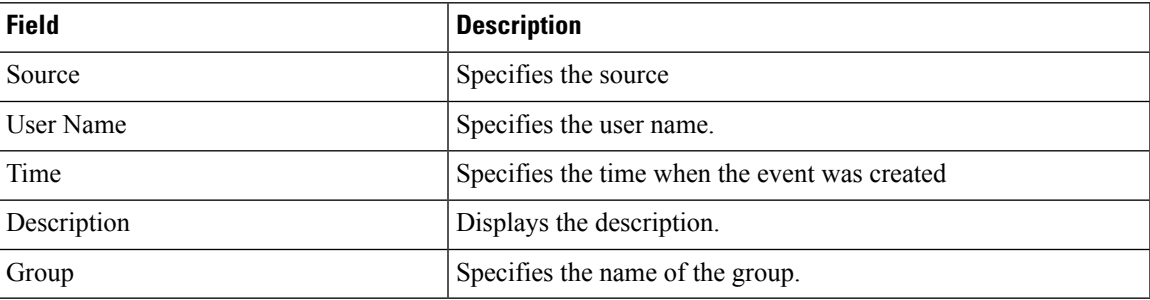

The following table describesthe action items, in the **Actions** menu drop-down list, that appear on **Operations > Event Analytics > Accounting**.

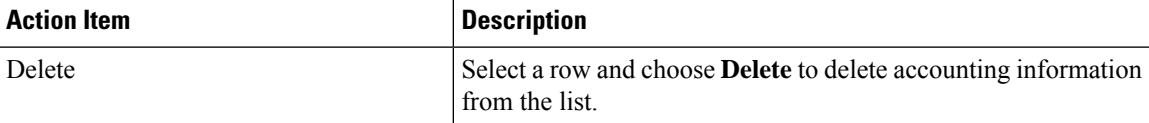

# <span id="page-12-1"></span>**Remote Clusters**

This tab displays the clusters and the number of Fabrics in each cluster in your setup.

Click on the Cluster Name to see the summary information. You can click on the launch icon to view the detailed summary of the Cluster.

 $\mathbf{l}$